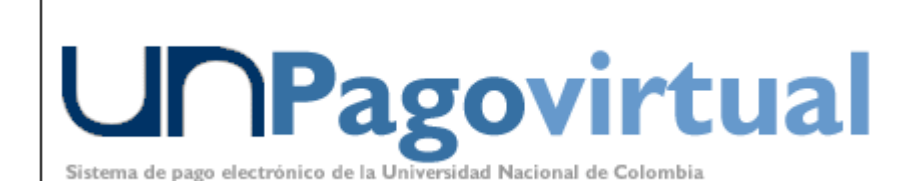

Métodos de Pago

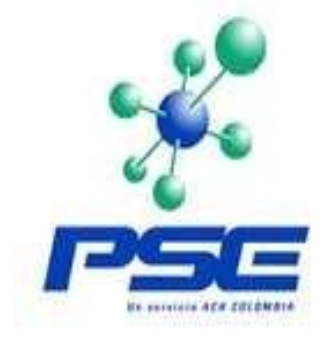

**VISA** 

# **INSTRUCTIVO PARA REALIZAR PAGOS VIRTUALES Y FORMALIZAR INSCRIPCIÓN**

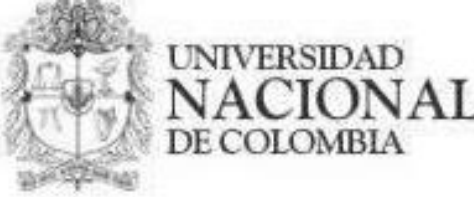

## **TENGA EN CUENTA QUE:**

Los pagos virtuales aplican para:

- Transferencia electrónica desde cuenta bancaria.
	- Pago con tarjeta de crédito VISA.

**ANTES de realizar la transacción:** Debe tener activa su segunda clave bancaria para acceso a servicios virtuales.

### **Bancos Asociados:**

**Cuentas débito autorizadas por PSE para Pago Virtual Cuentas crédito VISA autorizadas para Pago Virtual** 

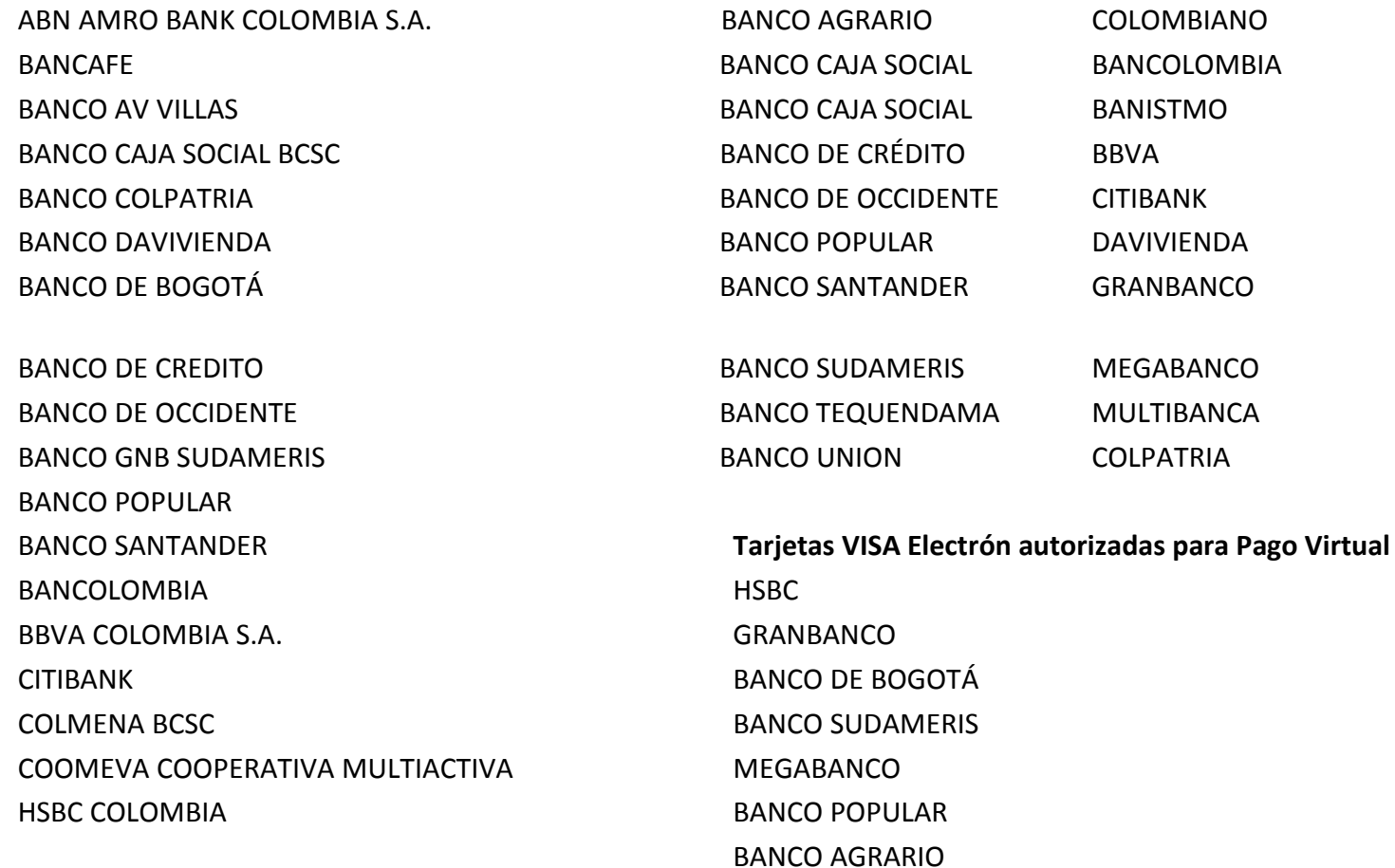

#### Página de inicio UNIVERSIDAD NACIONAL DE COLOMBIA <http://www.unal.edu.co/>

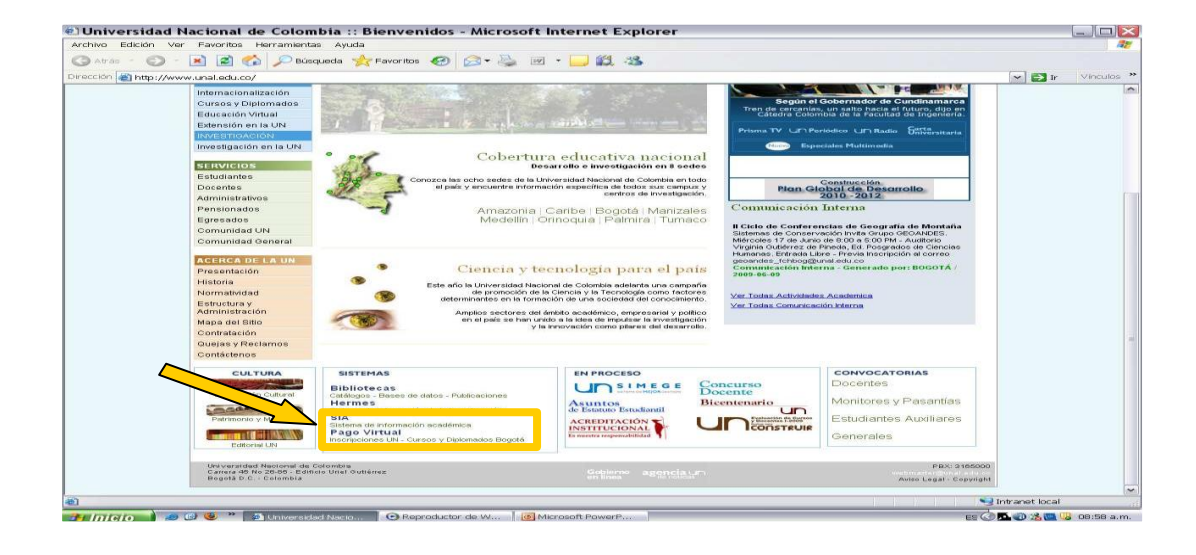

Se escoge catálogo Bogotá si la oferta es de esta sede, en caso que sea una sede diferente, deberá consultarse catalogo nivel nacional

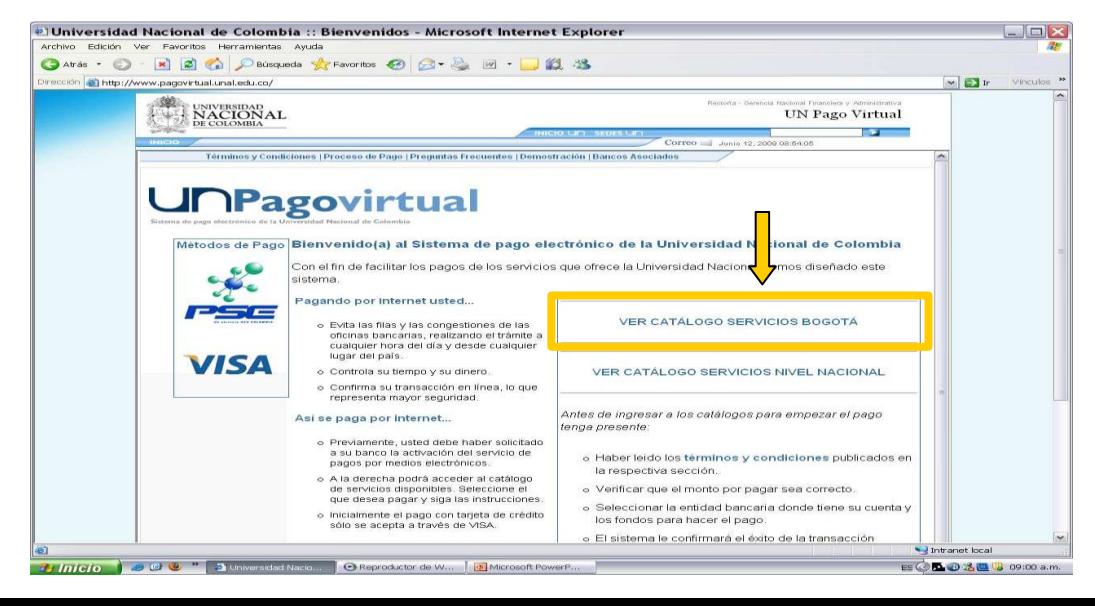

#### Se ingresa a la facultad que oferta el servicio

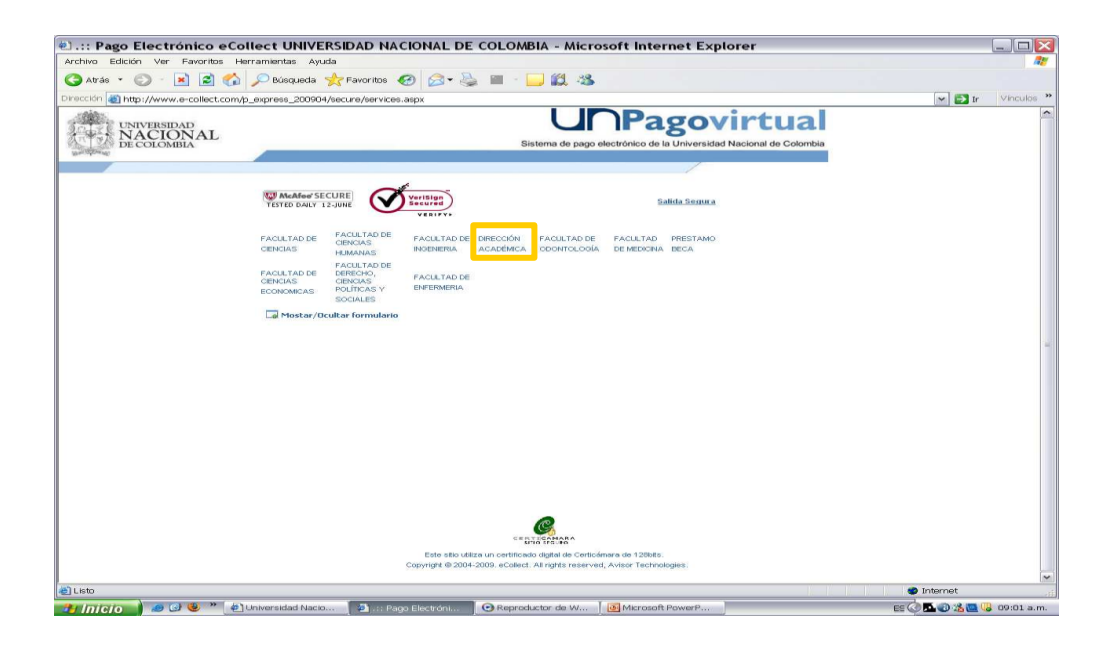

Seleccionar la categoría si es curso, diplomado o evento

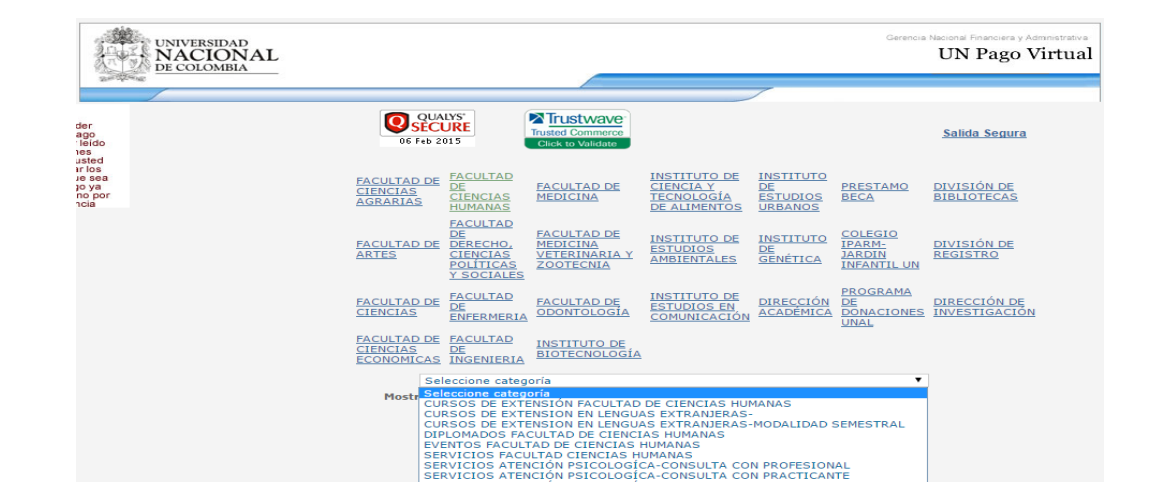

Se diligencia la información solicitada para el banco. En tipo de afiliación se escoge el tipo de descuento en el caso que aplique. No olvide que para legalizar la inscripción en la facultad, deberá anexar los soportes que acrediten el descuento otorgado

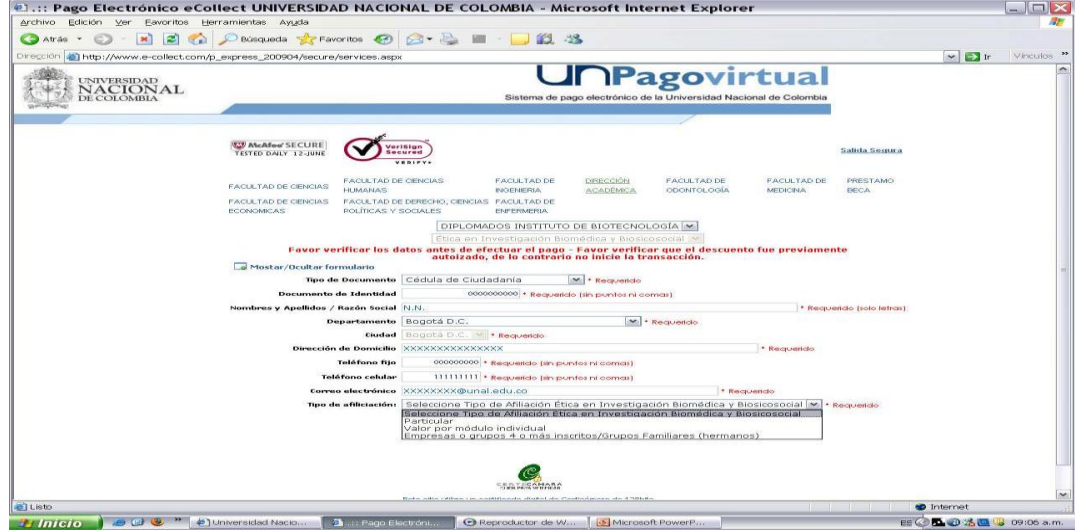

Escoger la forma de pago que usted desee

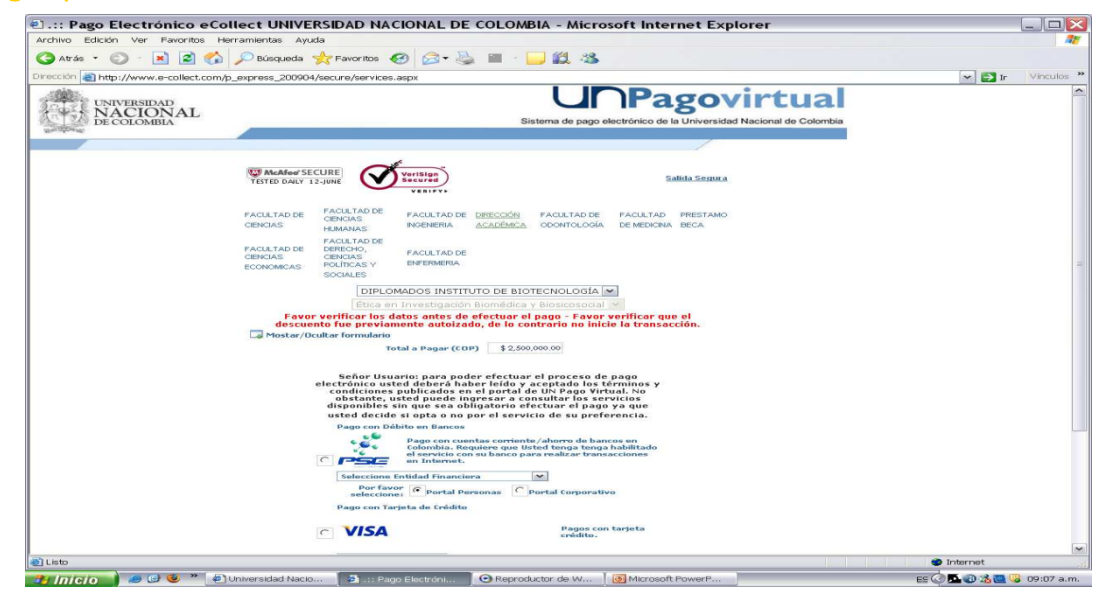

#### Formalizar la inscripción

Una vez hecho el pago y la pre-inscripción, ingrese a la página http://www.hermes.unal.edu.co/. Siga los pasos:

o Ingrese su usuario y contraseña de su cuenta de la Universidad Nacional o los datos que le fueron asignados (Usuario y Contraseña). Pantalla principal – Inicio de sesión"

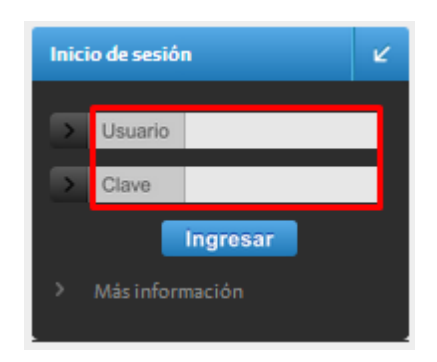

o Una vez ingrese al Sistema debe dirigirse a la siguiente imagen y dar clic, Pantalla principal – Acceso a Cursos de Formación

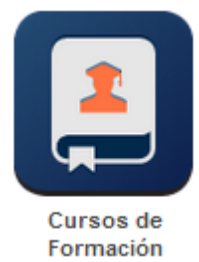

o Podrá validar los cursos en los que ha realizado pre inscripciones. Si desea realizar una búsqueda rápida, hágalo dentro del recuadro digitando alguna de las palabras relacionadas con el nombre del curso.

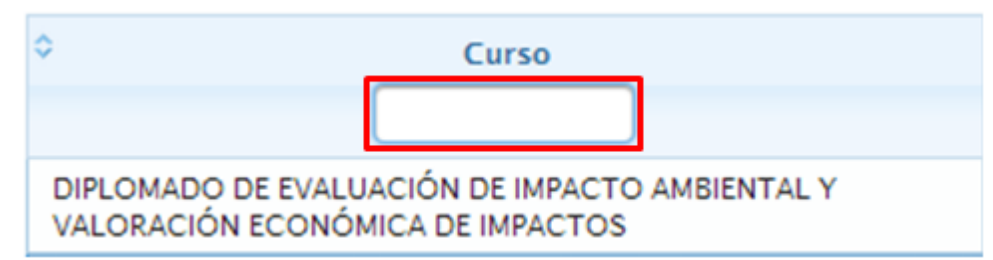

o Después de ubicar el curso haga clic en ícono que se encuentra en la columna "**Form.**" Realice el registro solicitado en los campos dispuestos para la edición de su información personal académica. Los campos de captura requieren digitación de información, por parte del usuario. Los campos de selección requieren el despliegue de la información por parte del usuario haciendo clic en la flecha para realizar la respectiva selección.

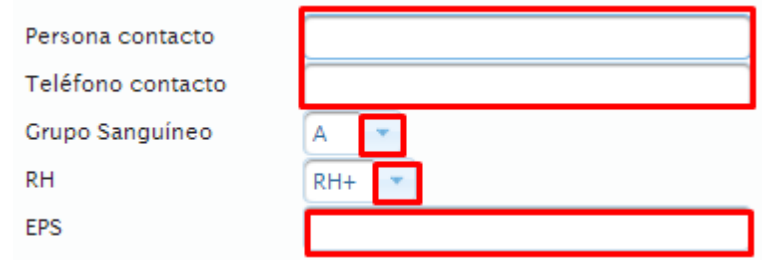

o Adjunte los soportes necesarios para la formalización de su inscripción, haciendo clic en el botón "Seleccionar archivos". Si desea eliminar el archivo que adjunto haga clic en el botón eliminar. Los documentos son los siguientes: Escáner de la cédula de ciudadanía o documento de identidad respectivo, recibo de pago del banco o recibo del pago virtual, soporte del descuento utilizado: (Carné vigente –Pregrado y Posgrado-, Diplomado de grado o carné de egresado, Carné funcionario o docente, etc)

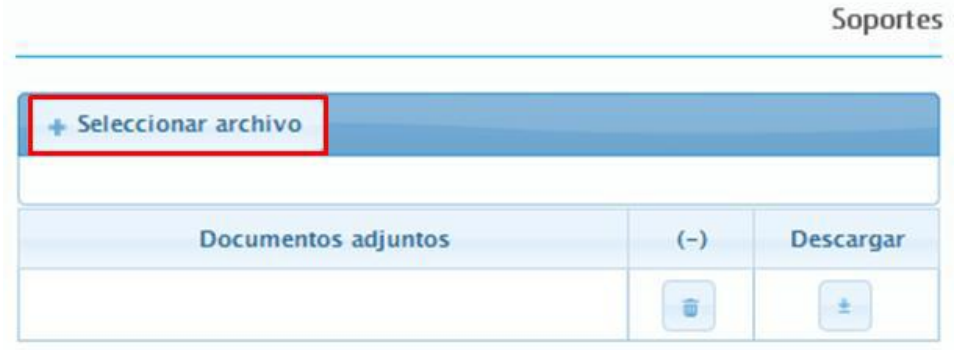

- o Lea atentamente las condiciones certificación, Autorización y aviso de privacidad establecidas por la Universidad Nacional y, haga clic en "SI" y pulse el botón "Formalizar"
- Después de Guardar la información anterior, recibirá un correo de notificación de inscripción satisfactoria, para ingresar al sistema lo puede hacer mediante su cuenta de la Universidad Nacional, en caso de que disponga de esta. En el caso contrario, deberá ingresar el usuario y contraseña que le será remitido en dicho correo. Si va a realizar la formalización inmediatamente.